# **Microsoft Windows Drivers installation guide**

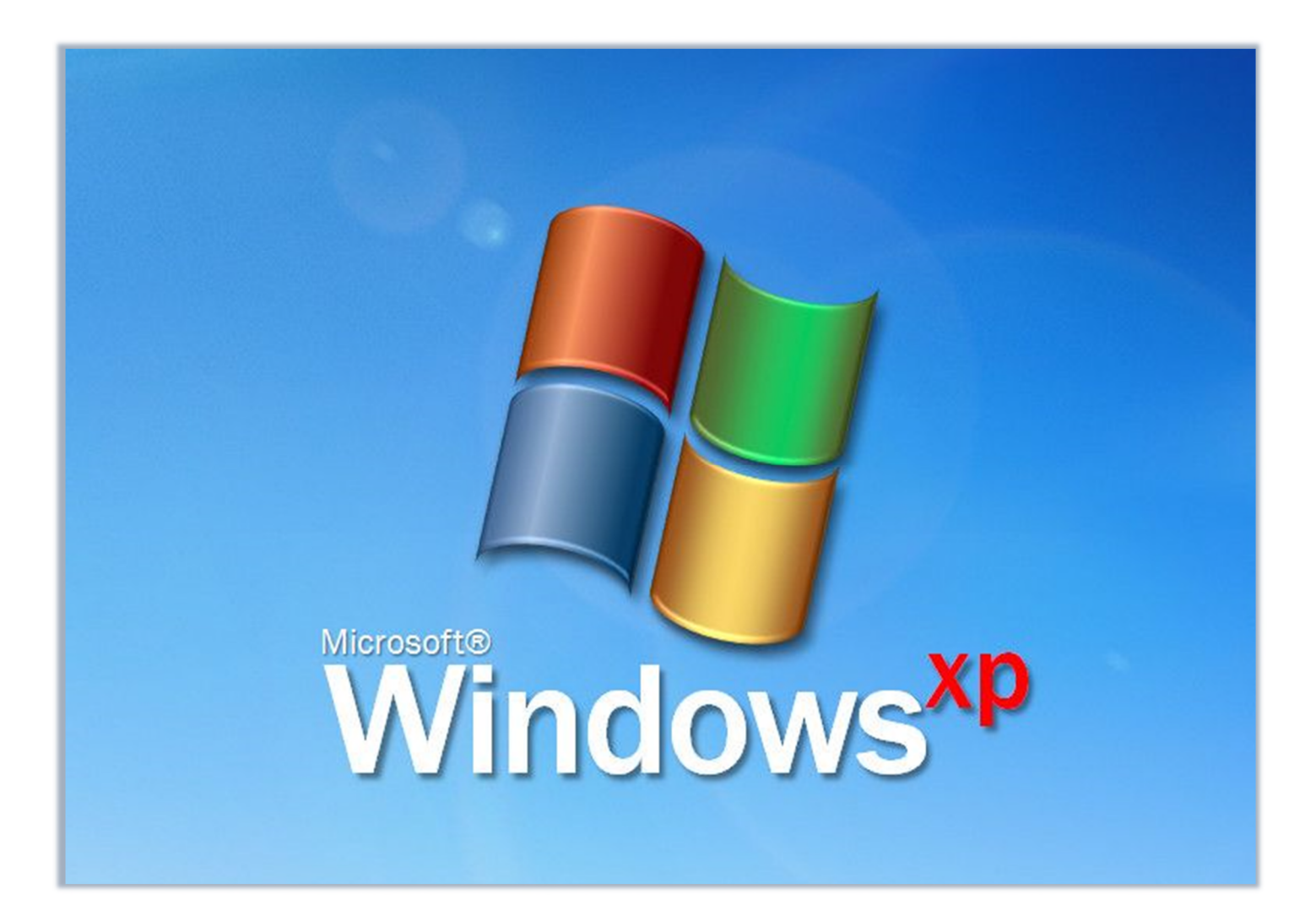

# Caltronics Business Systems

### Downloading Konica Minolta Drivers

- 1) Go to <http://onyxweb.mykonicaminolta.com/OneStopProductSupport>
- 2) Enter the MFP model in the *'Quick Search'* field. Select the correct model if multiple exist.

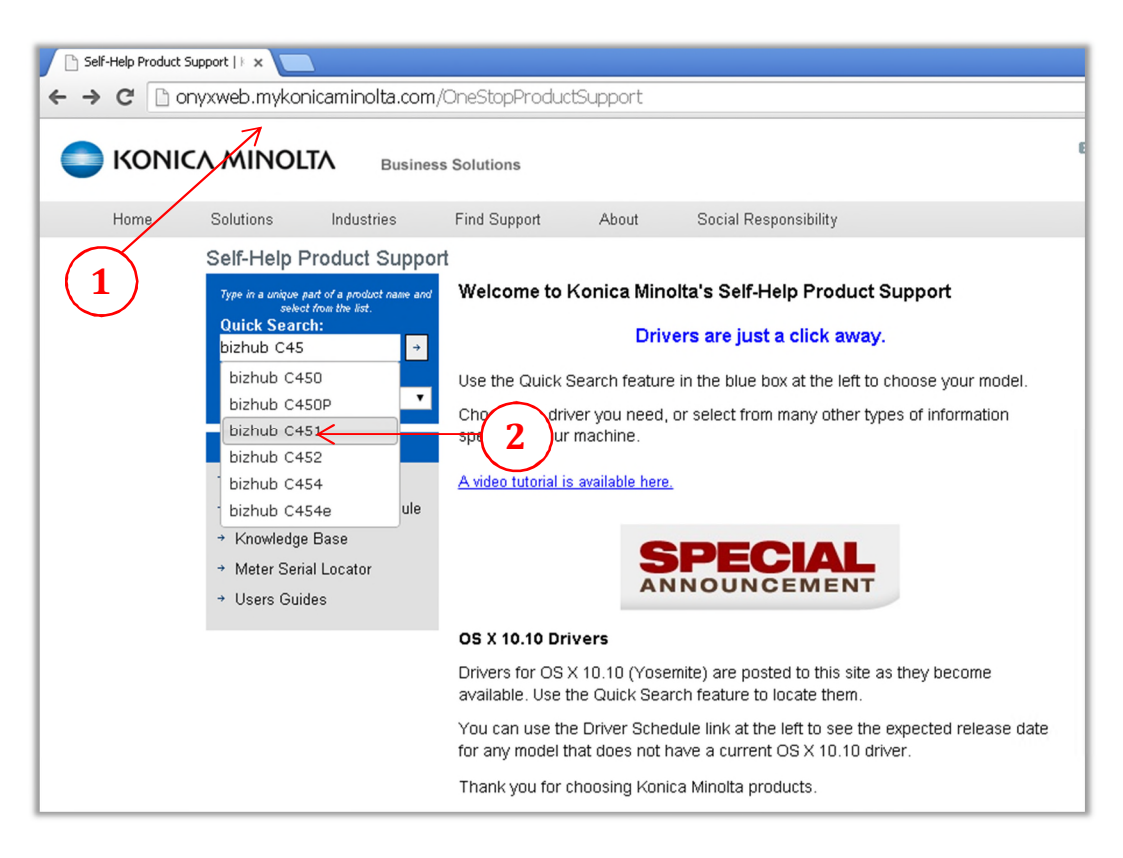

- 3) In the *'Type'* window pane, select drivers.
- 4) In the *'OS'* windwow pane, select the operating system in use.
- 5) Click *'Search'*.

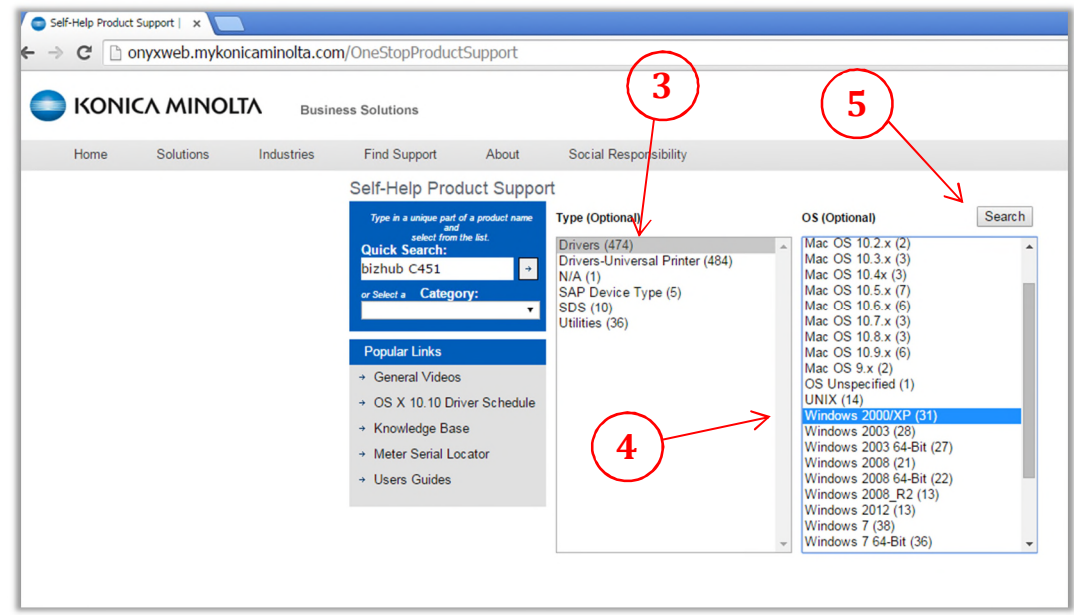

- 6) On the next screen, select the *'PCL'* tab.
- 7) Click on the driver link and download the desired driver. *(If unsure, choose the latest version)*

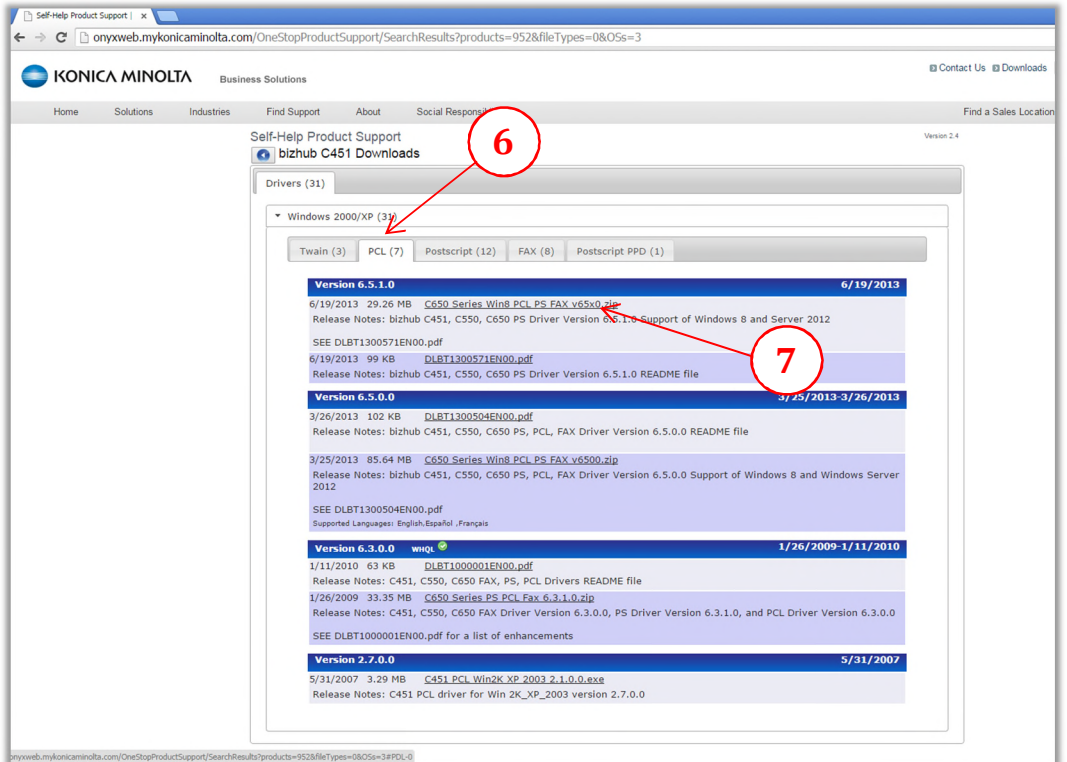

- 8) After the file downloads, locate the driver package file. *(Windows default location is the 'Downloads' folder)*
- 9) *'Right click'* on the driver package and click *'Extract All'*

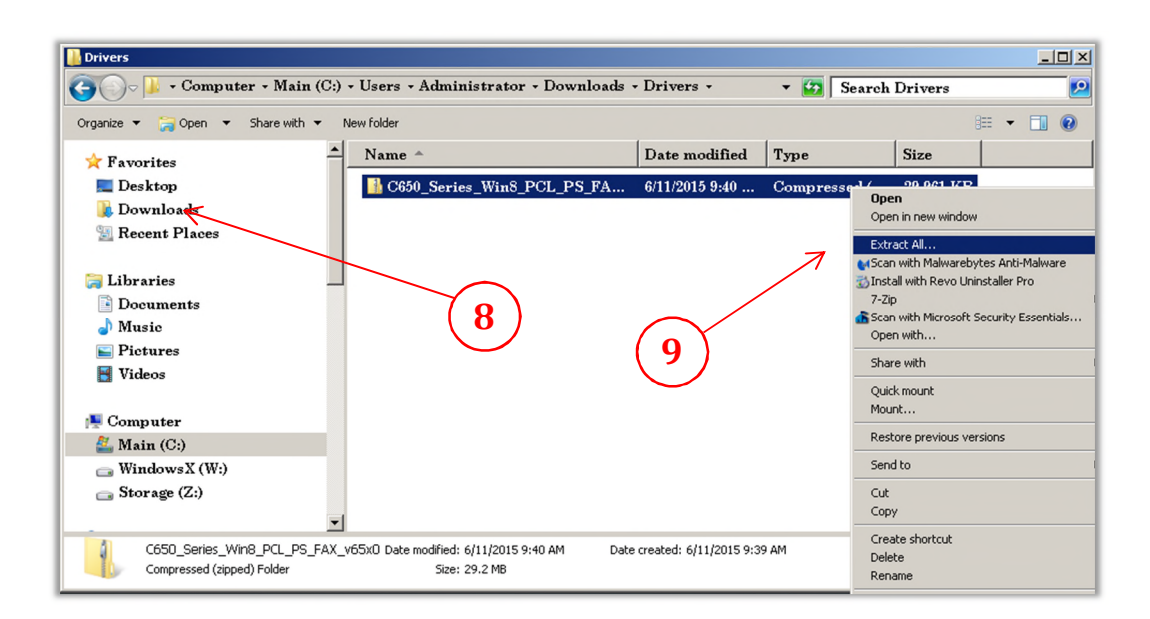

#### 10) In the *'Extraction Wizard'* window, click *'Next'*

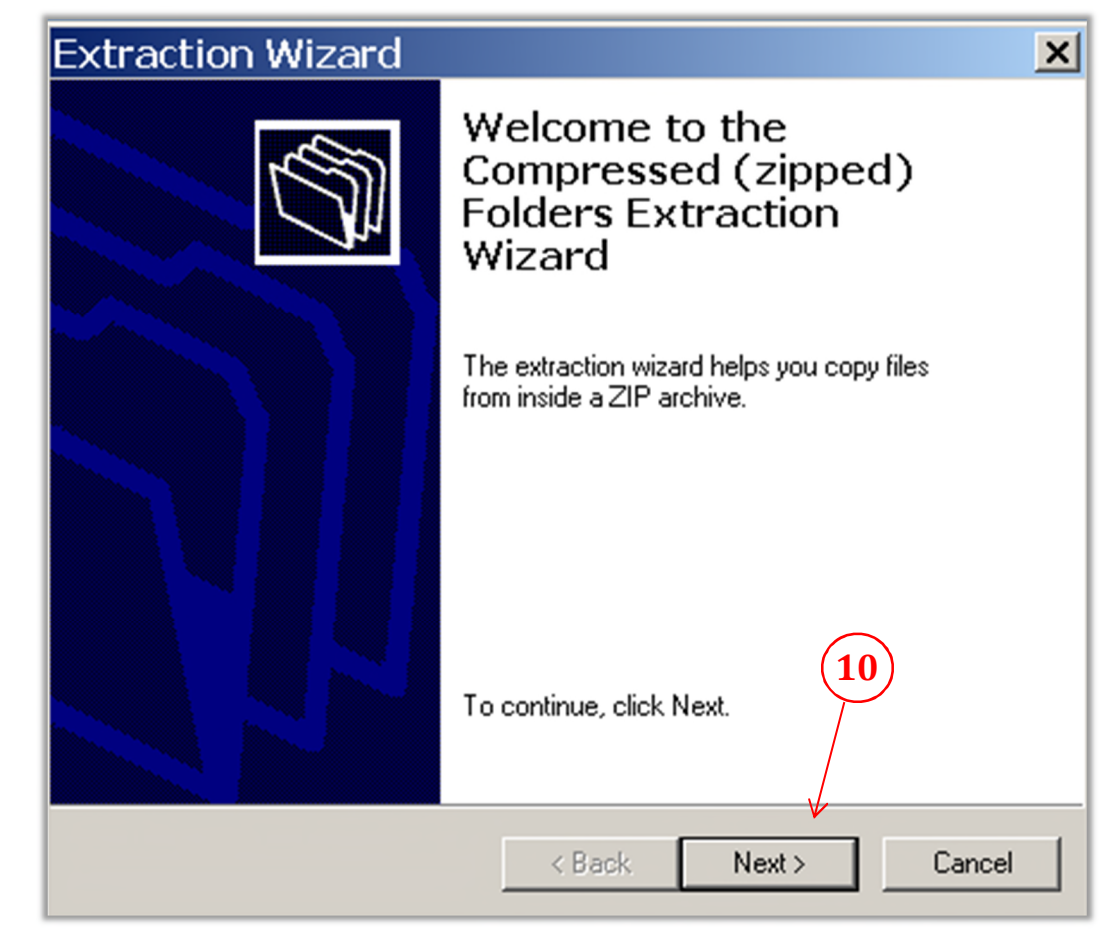

- 11) Click on *'Browse'*.
- 12) Select *'Desktop'*, then *'OK'*,
- 13) Select *'Next'*.

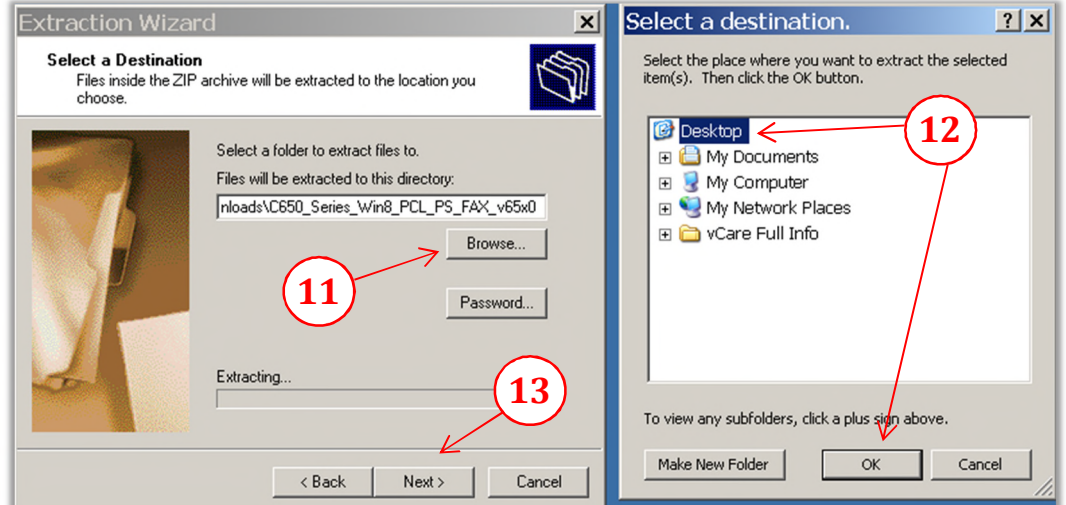

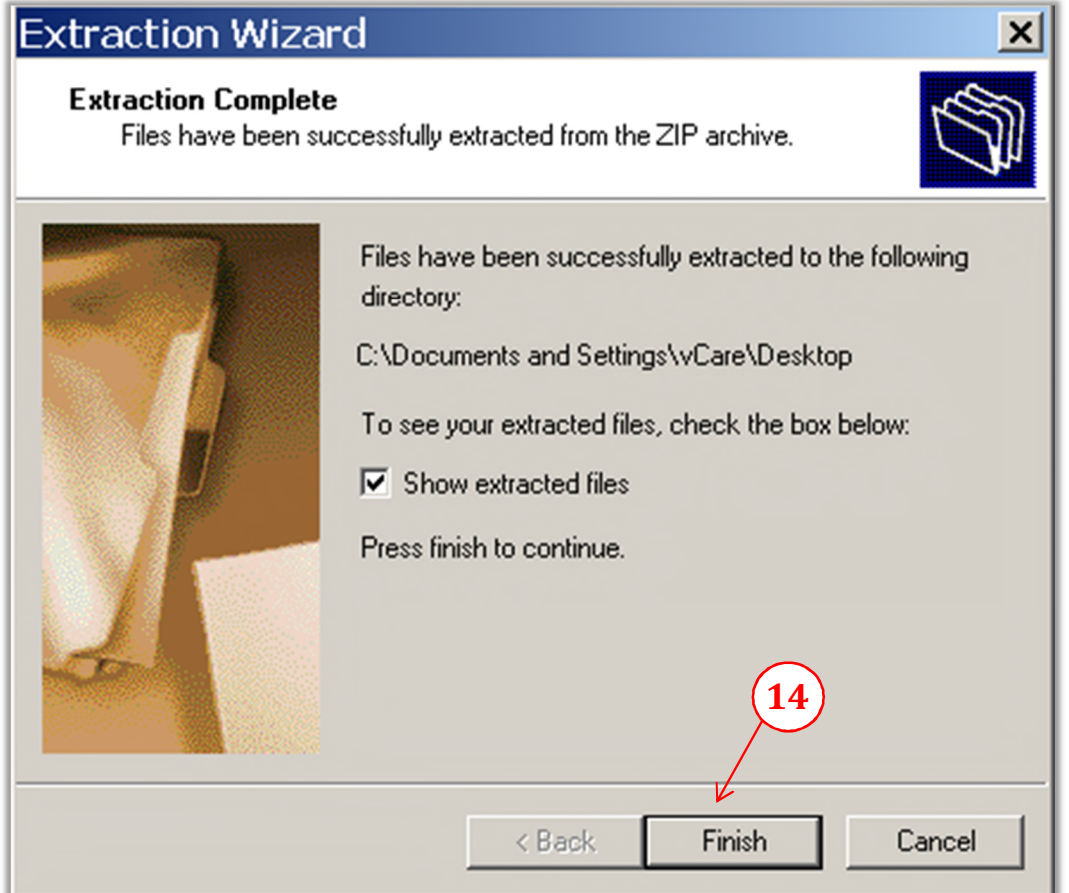

- 15) After extracting all files, a newly open window will appear. Locate the two *'Setup'* files & *'Double click'* the version for the correct OS installed. (*32bit or 64bit) --64bit is rarely used*
- 16) On the *'Security Warning'* pop-up window, click *'Run'*

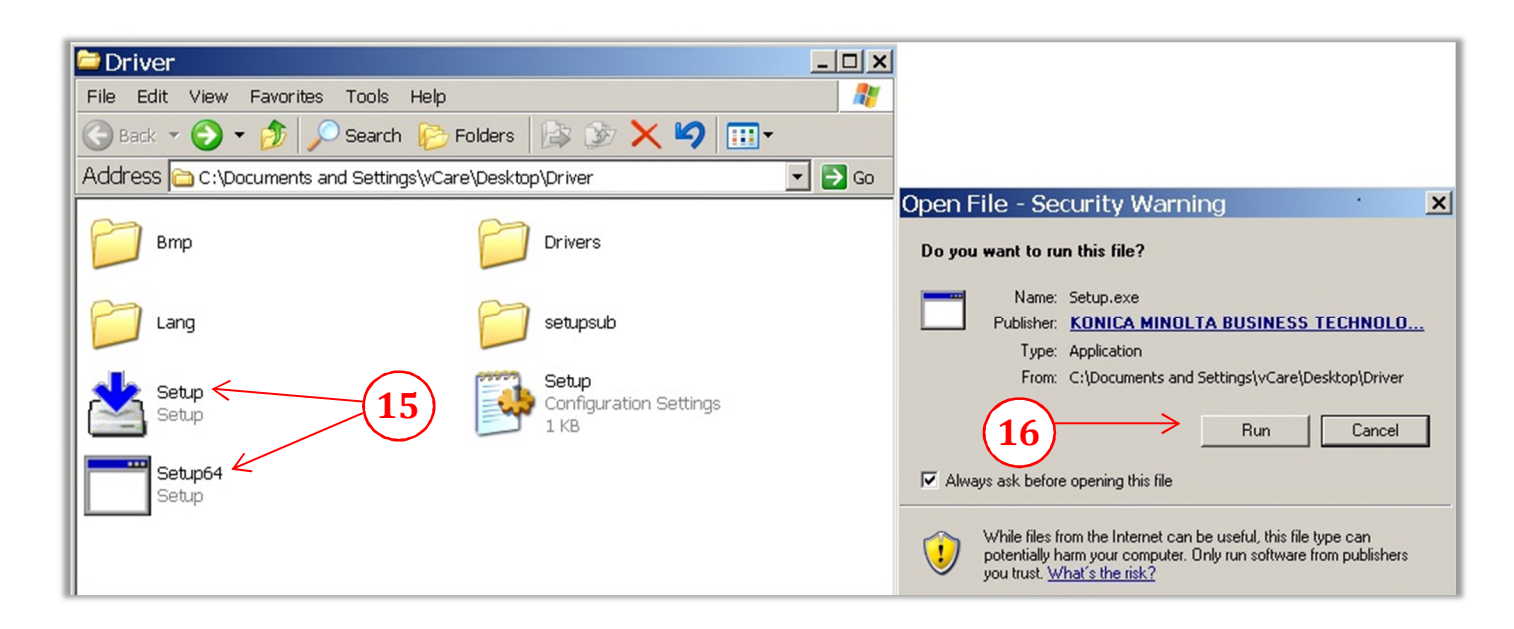

### *Using the Konica Minolta driver installation utility,*

17) From the *'License Agreement window'*, click *'Agree'*

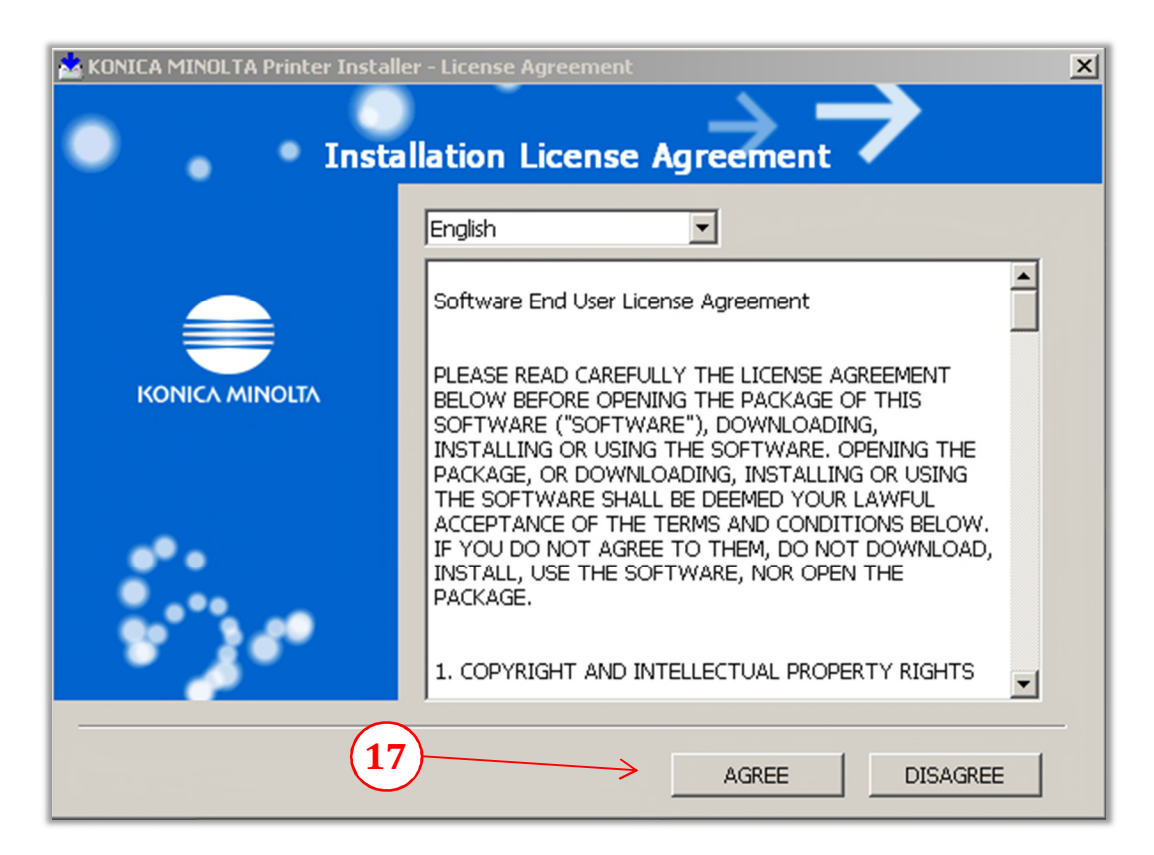

18) From the *'Printer Installer window'*, select *'Install printers/MFPs'*, then click *'Next'*

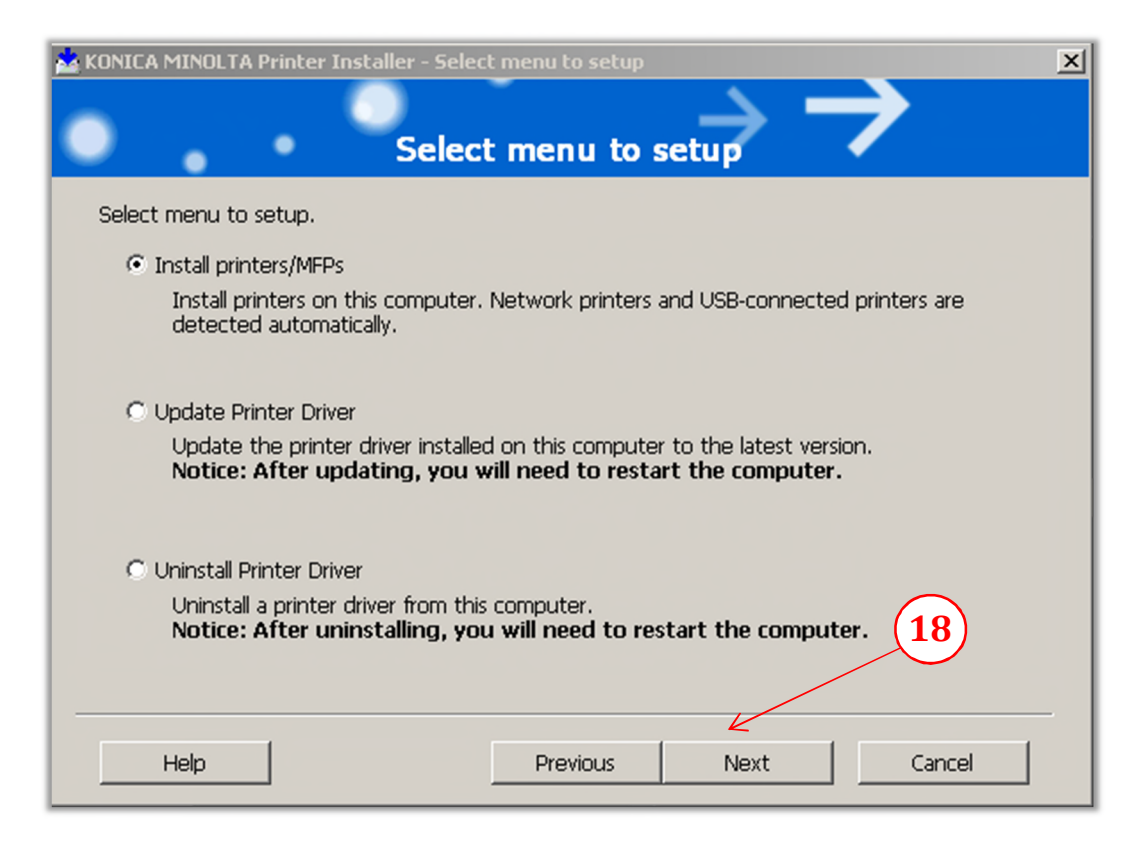

#### *The utility installer will now scan the current subnet for all online Bizhub MFP's*

19) Choose the device that the driver is to be installed, and then select *'Next'*.

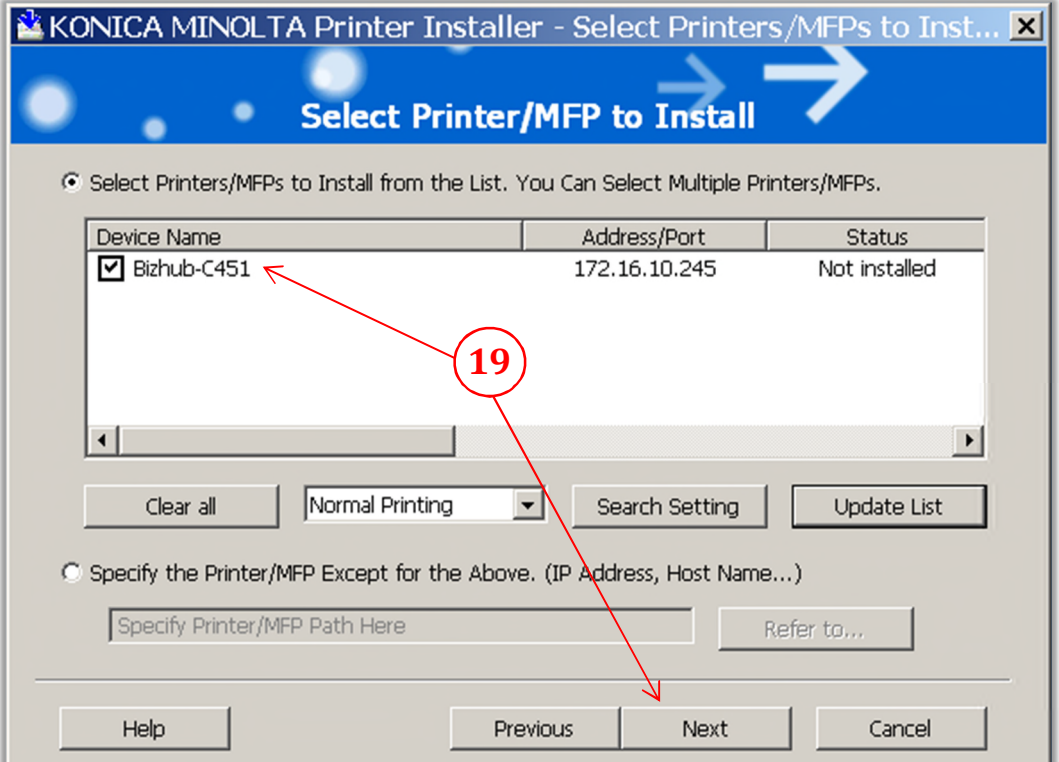

20) Select the *'PCL'* option then *uncheck* the '*PS',' Fax',* then click *'Next'*.

*Note: It is highly recommended to uncheck 'XPS' (if shown), due to known compatibility issues!*

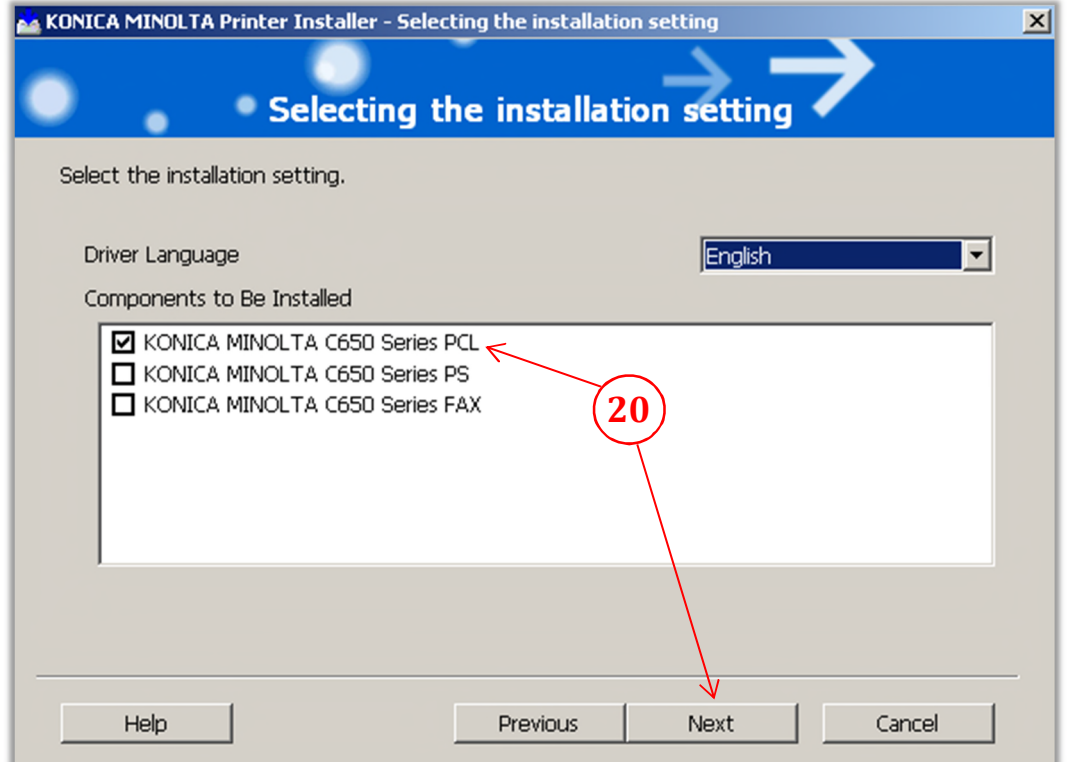

*Note: The model shown may be different as some drivers are used on multiple models.*

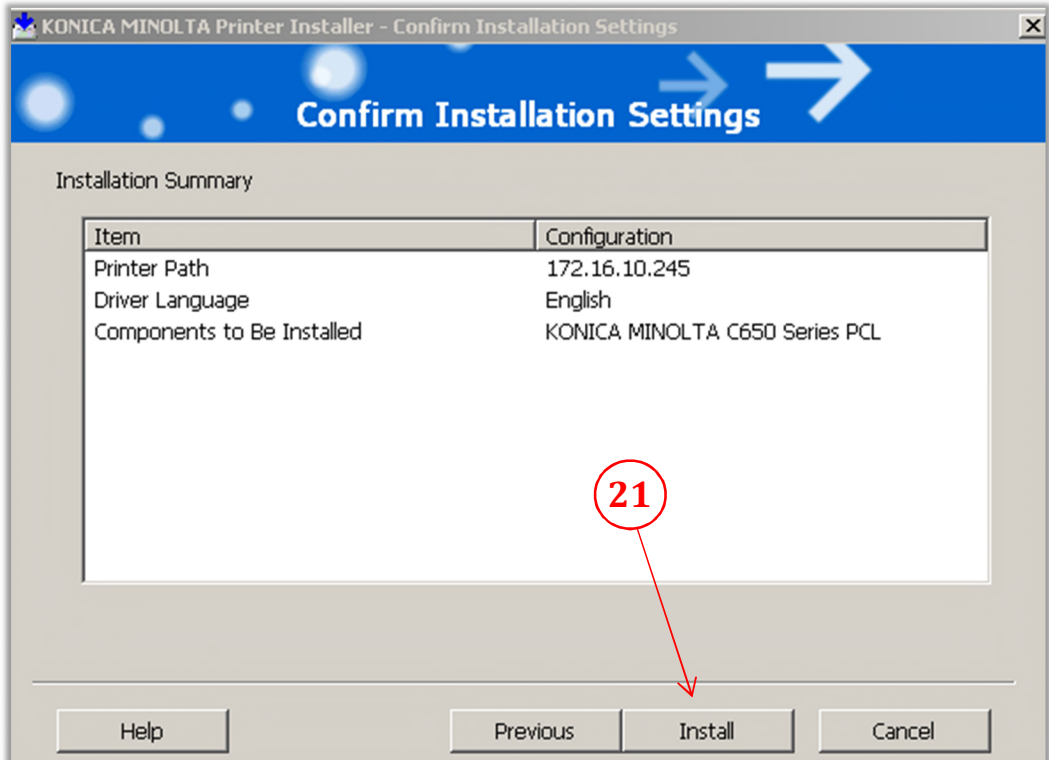

22) A *'Security'* pop-up window may appear, if so select *'Continue Anyway'.*

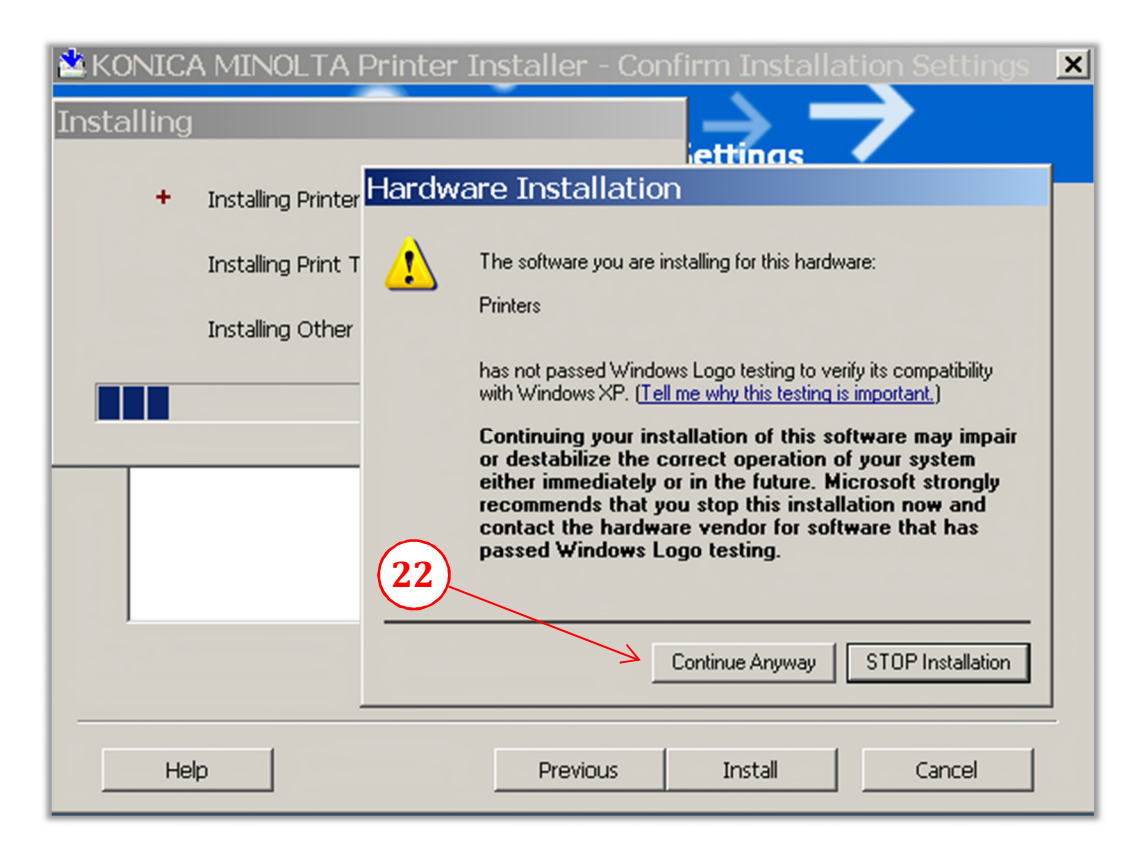

- 23) To change the printer name for the driver, select *'Rename Printer' (Optional)*
- 24) Click *'Finish'.*

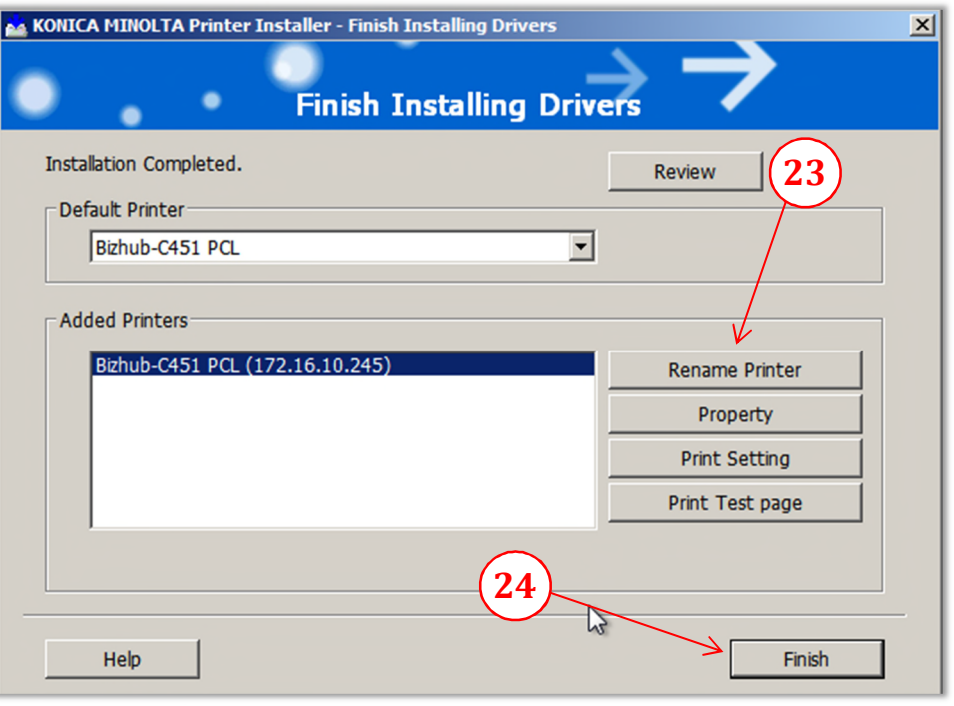

## **CONFIGURING DEFAULT DRIVER SETTINGS.**

- **A.** Click *'Start'*, select *'Settings'*.
- **B.** Select *'Printers and Faxes'*.

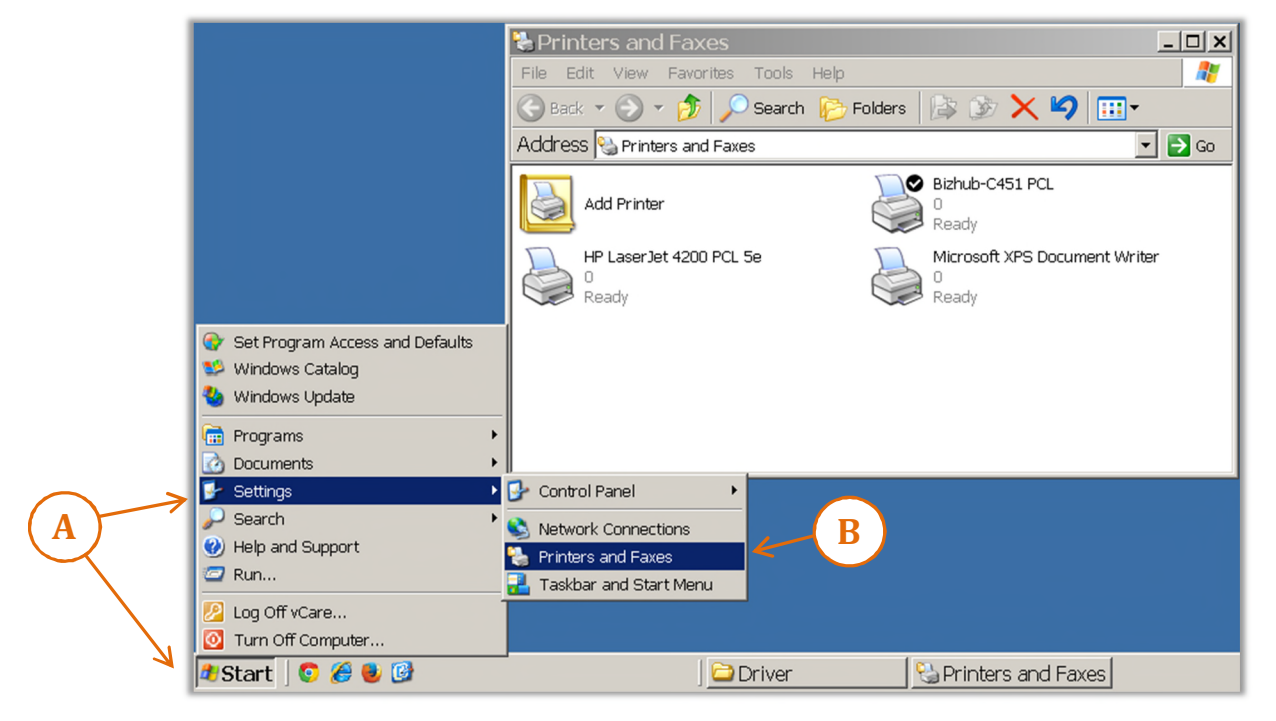

- **C.** Move the cursor over the newly installed printer & **'***right click'* the MFP icon.
- **D.** From the pop-up window, select *'Printer properties'*

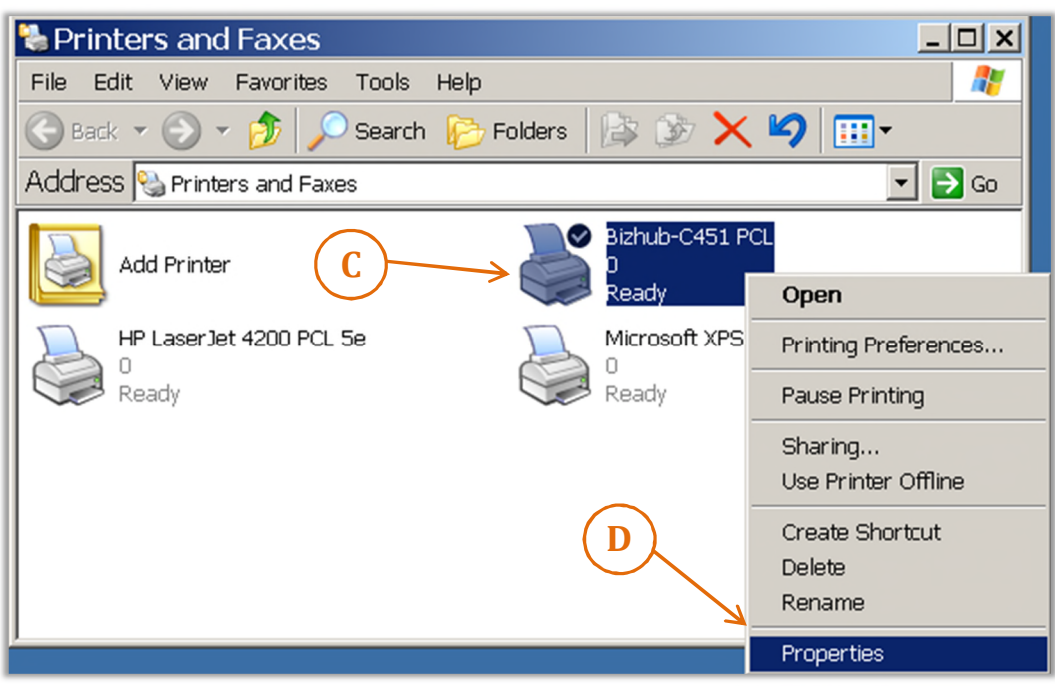

- **E.** From the 'PCL *Properties'* window, select the *'Ports'* tab.
- **F.** The highlighted port should be the newly installed driver. Select *'Configure Port'.*
- **G.** Select *'Raw'* & Uncheck *'SNMP Status Enabled'*, then click *'OK'*

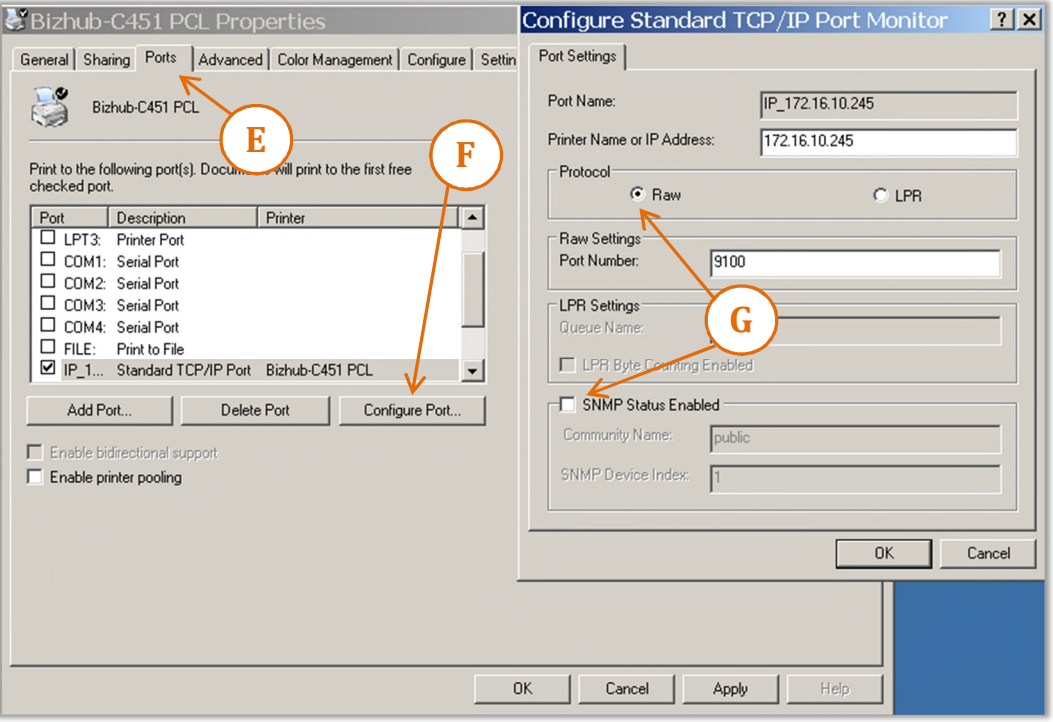

- **H.** Next, select the *'Advanced'* tab, *'Start printing after last page is spooled'.*
- **I.** Select *'Printing Defaults'*.

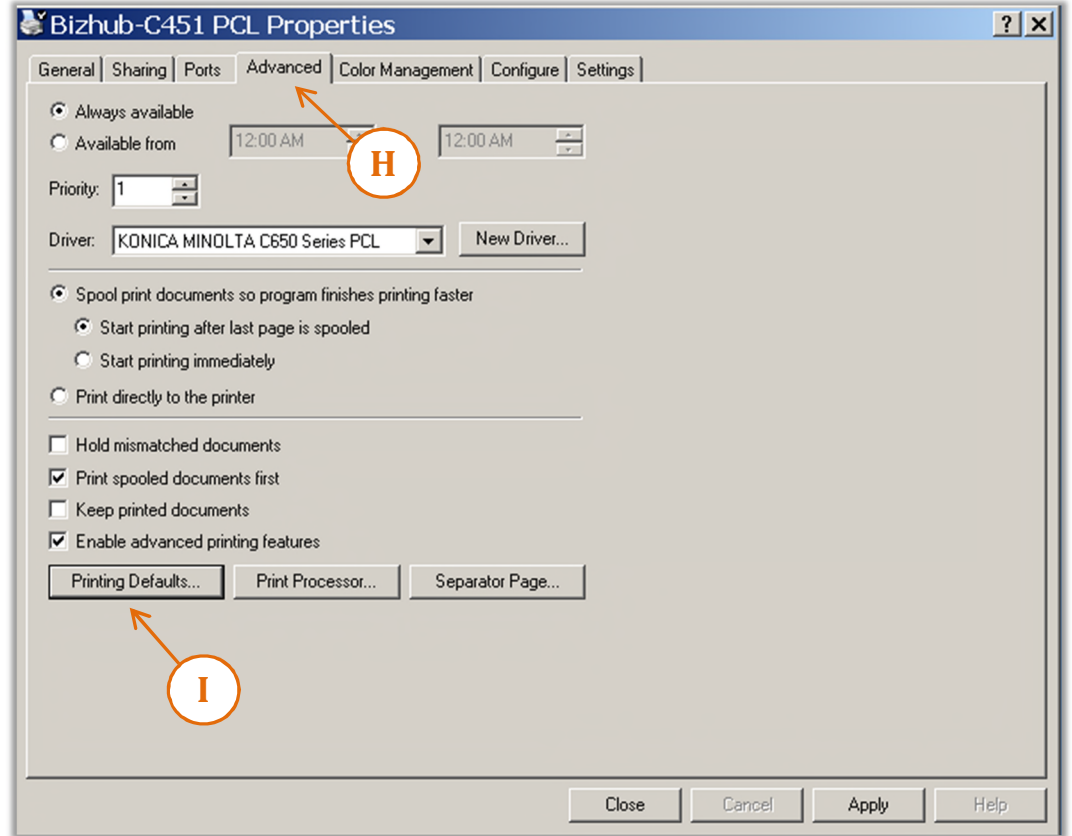

**J.** Select the *'Layout'* tab and choose *'1-Sided'* from the *'Print Type'* window.

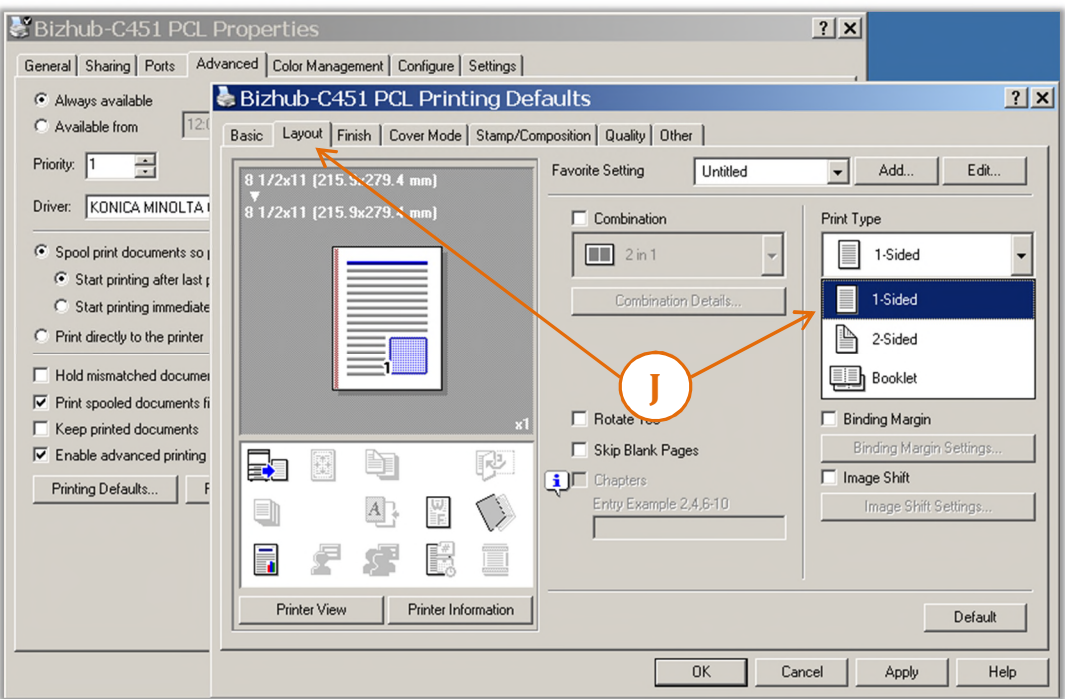

- **K.** Change *'Paper Arrangement'* to Productivity.
- **L.** Next, choose the *'Finish'* tab and select the default option(s) for all print jobs.

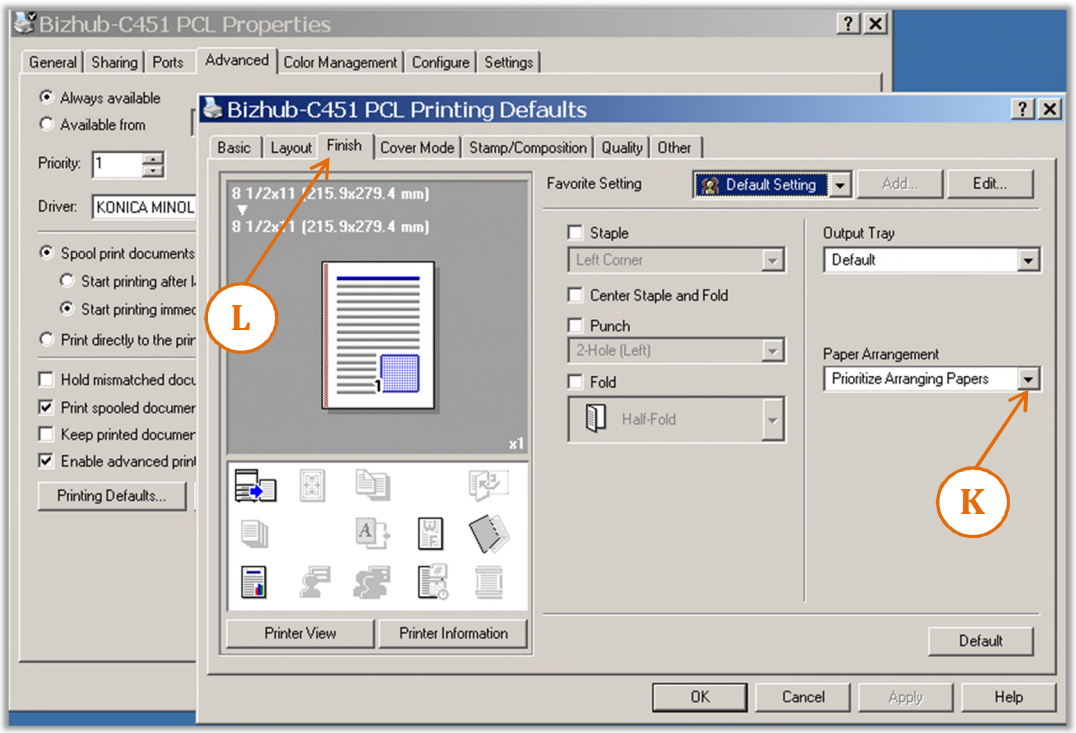

**M.** Select the *'Quality'* tab, and then choose *'Gray Scale'* from the *'Select Color'* window.

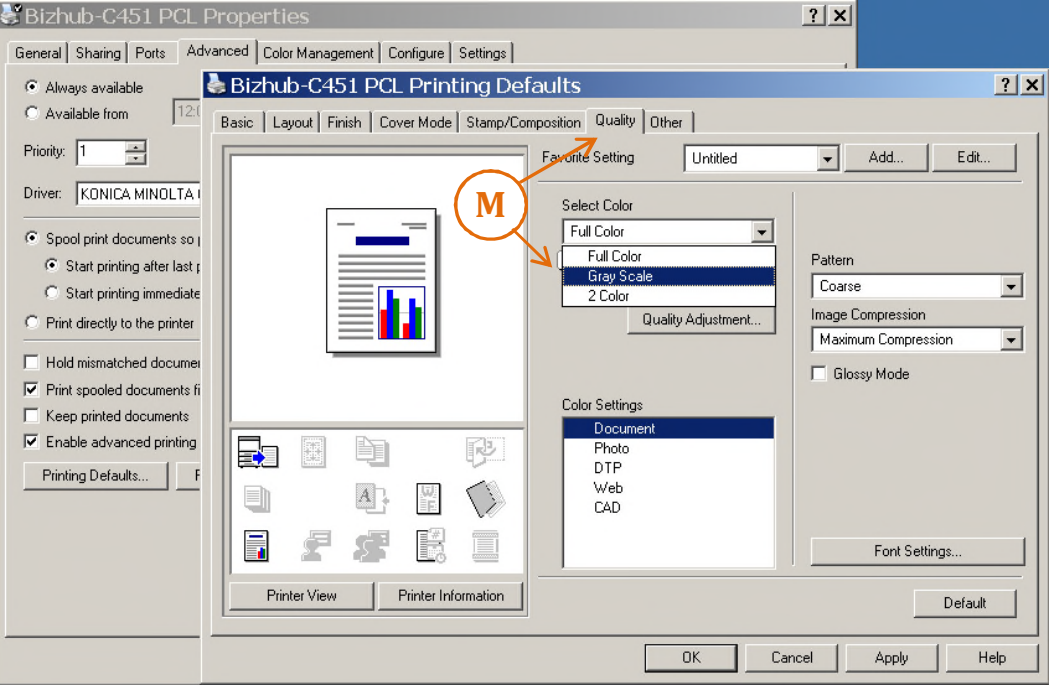

- **N.** Select the *'Other'* tab, check to see any options are *'selected'. If so*, then
- **O.** Check *'Thin Line Support'* and *Uncheck 'Excel Job Control', 'Remove White Background'*
- **P.** Click *'Apply'* then *'OK'. (Note: The 'PCL Properties' window should now be visible.)*

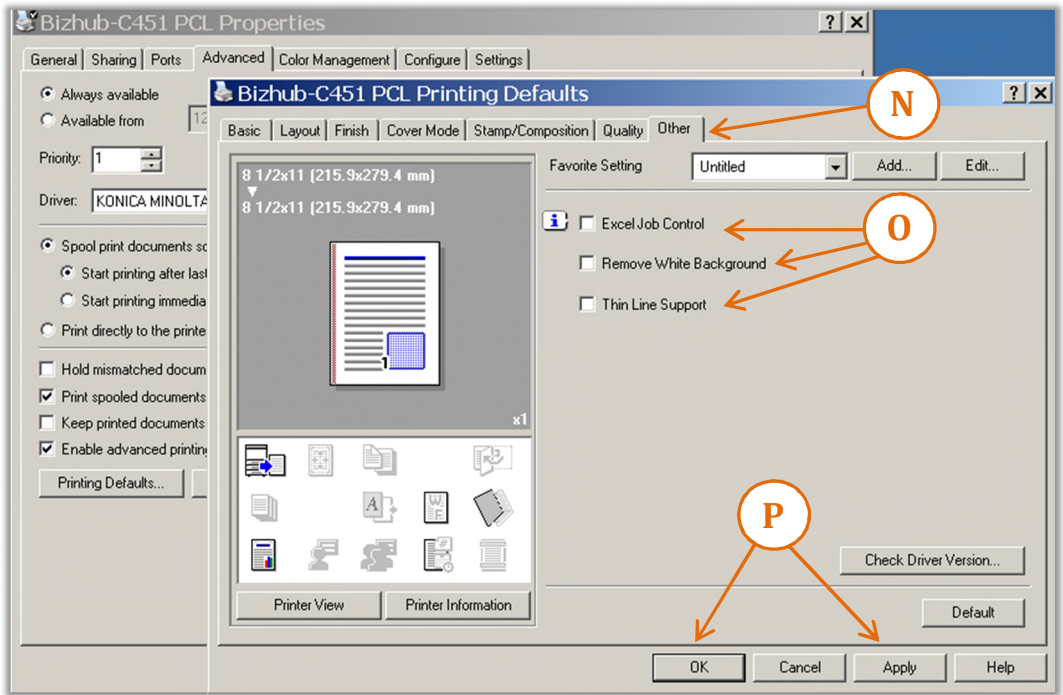

**Q.** Finish by clicking *'Close'* on the from the 'PCL properties' window.

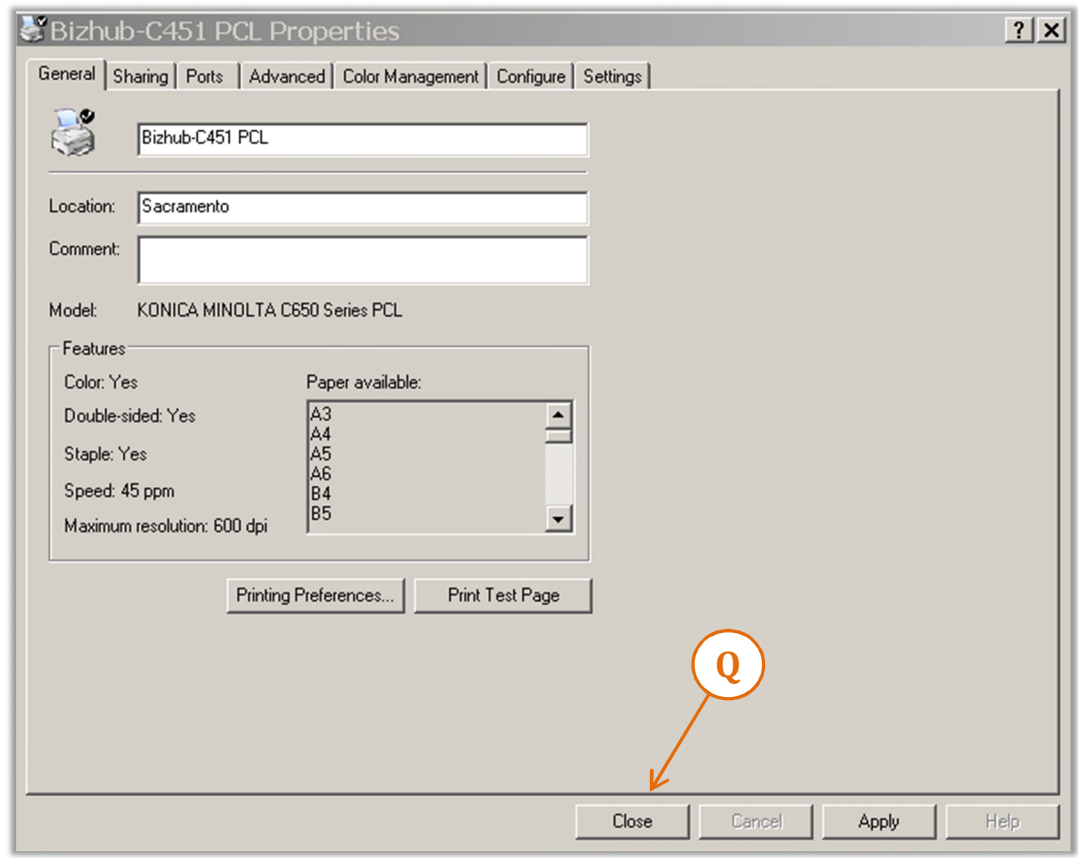